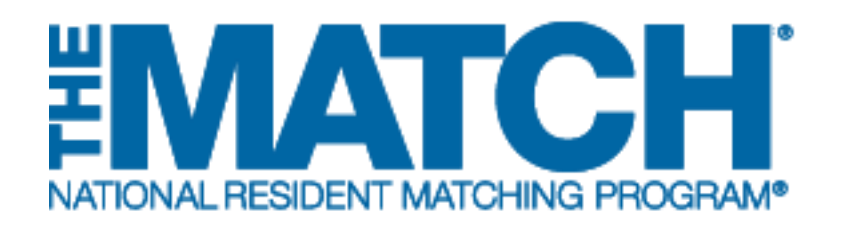

# **Accessing Results & Reports**

Specialties Matching Service

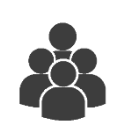

Users:

• Fellowship **Applicants** 

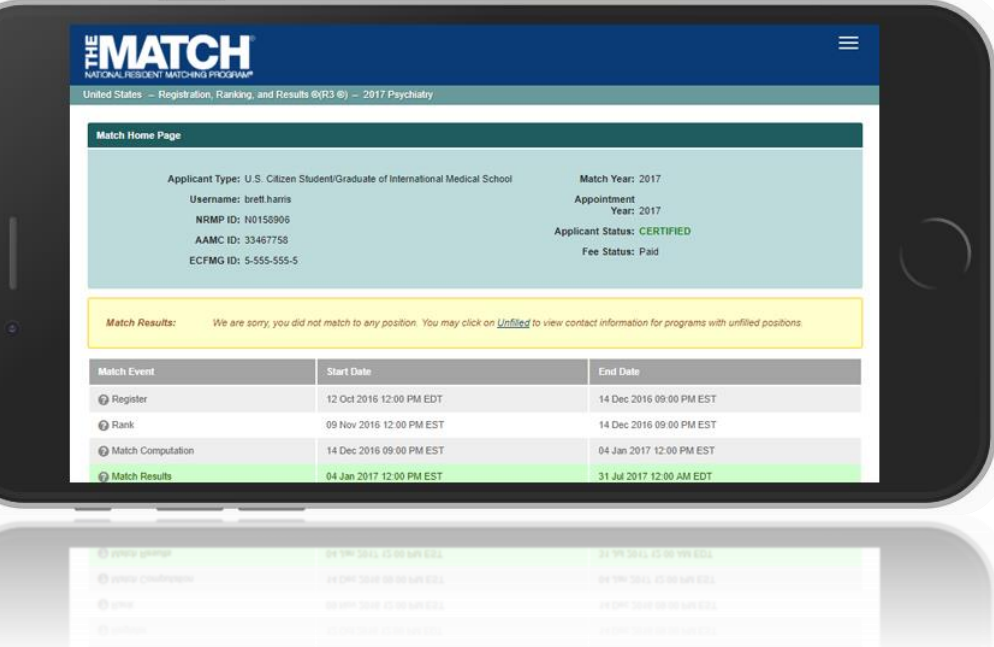

### *Note: This job aid explains the steps for Accessing Results & Reports using a mobile device. The menu options are the same whether using a desktop or mobile device.*

The NRMP releases the results of the Match at 12:00 p.m. eastern time on the appointed Match Day. All Match results are available to applicants via the R3® system.

- For matched applicants, the Match Home Page displays Match results as well as the program code and program description of the matched program.
- For unmatched applicants, the Match Home page displays the Match results and a link to the *Unfilled List* to identify programs that did not fill when the matching algorithm was processed. Contact unfilled programs directly about their open positions.

## **Login:**

- 1. Enter the **Username** and **Password** you created for accessing the Registration, Ranking, and Results (R3®) system.
- 2. Click **Login**.

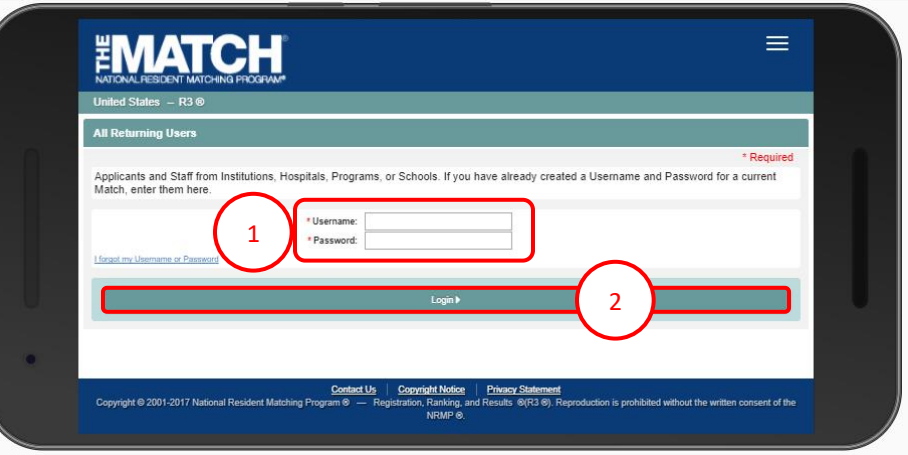

The **Match Home Page** displays for your registered Match.

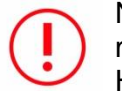

NOTE: If you have been in a previous Match, you may have to select your Match to reach the Match Home page.

- 3. The Match Results status displays
	- a. The applicant matched.
	- b. The applicant did not match.

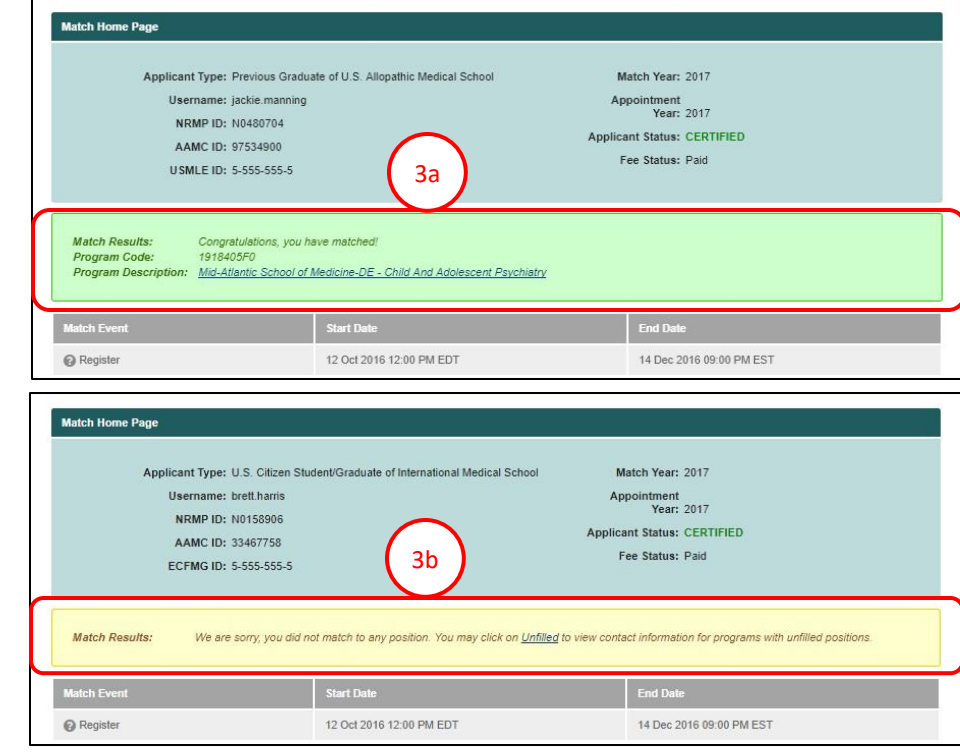

## **View Unfilled List of Programs:**

The *Unfilled List* displays information about programs that did not fill all positions when the matching algorithm was processed. The *List* is provided to assist unmatched applicants in identifying and contacting programs about their open positions. Phone and e-mail contact information may be included, if provided to the NRMP by the programs.

This *List* is posted to the R3® system at 12:00 p.m. eastern time on Match Day and can be updated by programs as they fill their positions. To secure a fellowship position, unmatched applicants must contact programs directly after the Match has concluded.

- 1. There are two options for viewing the Unfilled List of programs and program contact information.
	- a. Click the **Unfilled List** link in the Match Results message on the Match Home Page.
	- b. Click **Menu → Options → Unfilled List**.
- 2. A summary of all unfilled programs by specialty displays. Click a specialty to view programs that participated in the Match and did not fill all positions.
- 3. The report opens. The information in the report includes contact information for each program (if the program provided those details to the NRMP).

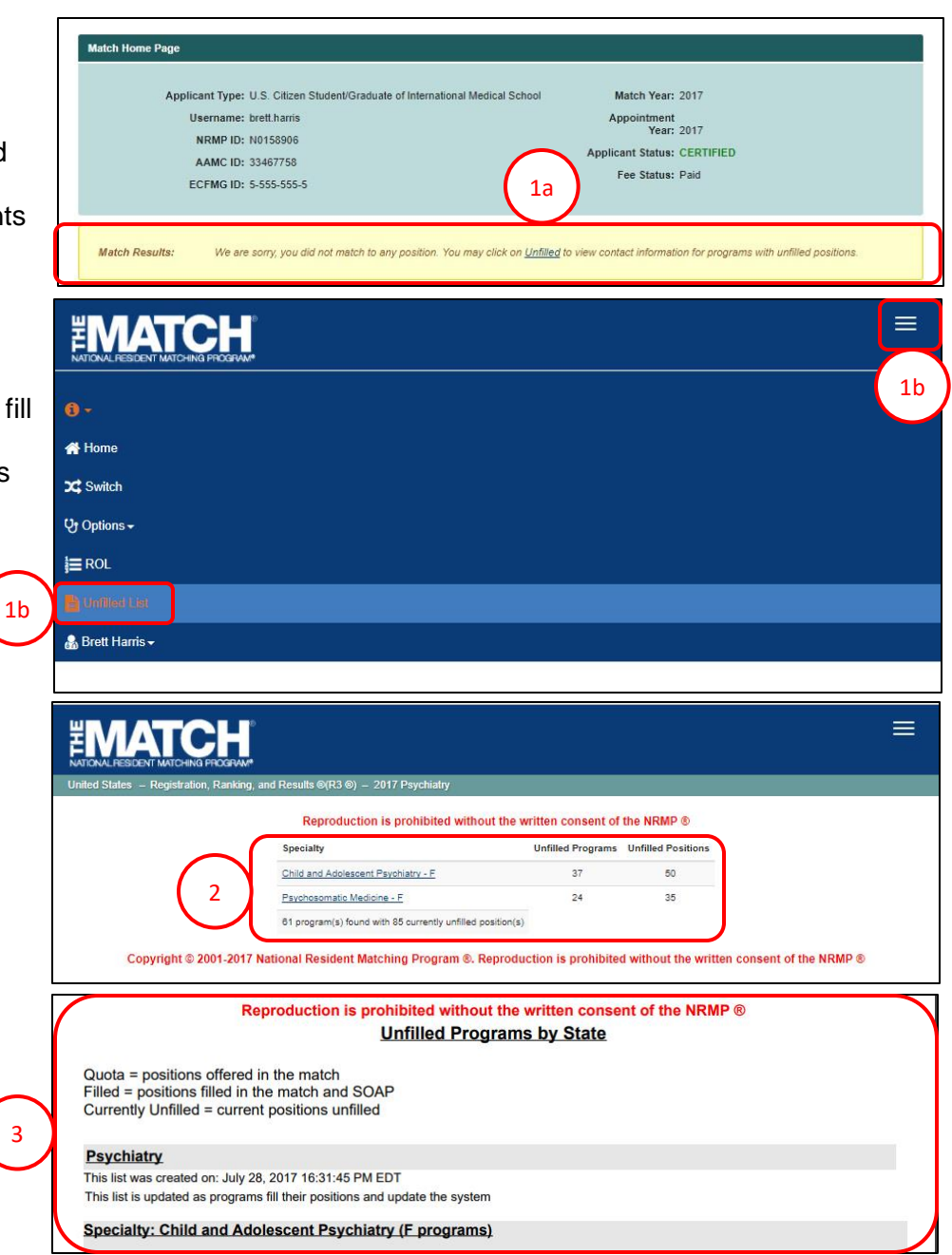

### **View Reports**

Reports are available for viewing and cannot be modified. They may be saved or printed.

- 1. Click the **Menu**.
- 2. Click **Options**.
- 3. Click **Reports**.
- 4. Active reports are hyperlinked in blue. Click a report title to view it. If a report is not available, the date and time the link will become active is provided next to the report title.

NOTE: Reports will display or download differently depending on the report type. Reports may:

- a. Open in a new browser window *(the dates shown are only for example)*.
- b. Download automatically to the folder you've designated for your computer or mobile device.

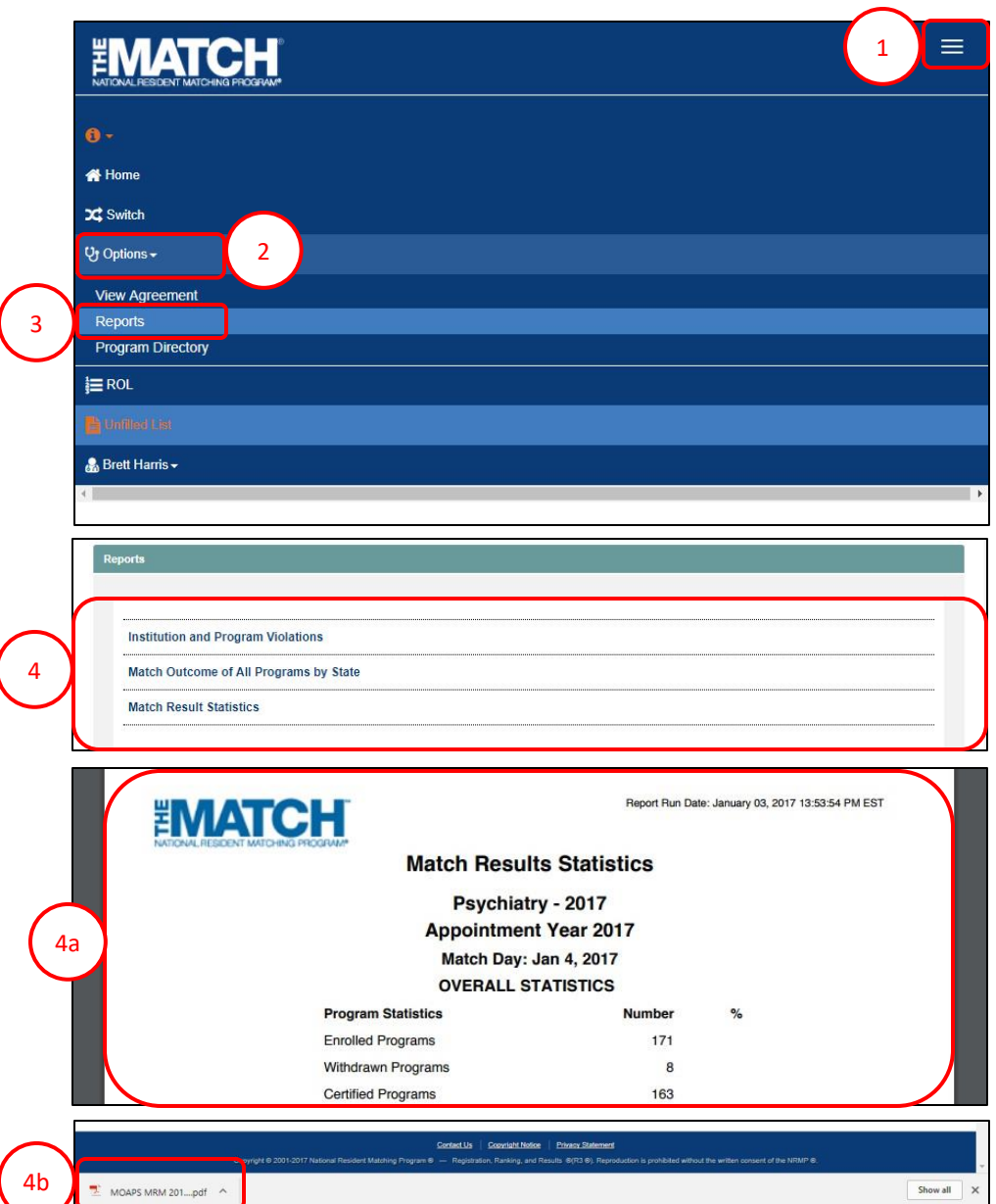

### **MATCH REPORTS**

Applicants have access to the following reports in the R3® system. These reports provide additional information related to the final Match outcome.

#### **Institution and Program Violations**

The *Institution and Program Violations* report displays information about graduate medical education institutions and programs that have violated the National Resident Matching Program's Match Participation Agreement.

#### **Match Outcome for All Programs by State**

The *Match Outcome for All Programs by State* displays information about the Match results for all participating programs, organized by state and institution, and shows the number of positions offered and filled for each program when the matching algorithm was processed. This report is posted to the R3 system at 12:00 p.m. eastern time on Match Day.

#### **Match Result Statistics**

The *Match Result Statistics* provides detailed information about the numbers and types of programs, positions, and applicants in the Match. In multi-specialty Matches, individual subspecialty breakdowns are included along with the overall statistical information. This report is posted to the R3 system at 12:00 p.m. eastern time on Match Day.